### **Amenity Space Set Up Information & Options**

#### 3535 Market - Current Amenity Details

(This information is entered under "General Preferences - Amenity Details" section)

**Amenity Details** 

Building: 3535 Market Street

Amenity Name: 12th Floor Shared Amenity Space

Description: This newly renovated room features a sleek modern look with it's three row tables and plush seating for 48 people. Each table has 16 seats with their own connections to charge laptops and devices. There is wireless internet as well as microphone access, and two large projectors, light dimming, and electric shades. The newly remodeled kitchen next to this amenity space has a large sink, table seating for dining, a water cooler, and a refrigerator for refreshments. This space is perfect for trainings, parties, and executive retreats. \*\* Please note that the tables in the space cannot be moved due to each table being daisy chained and the electric that is provided.

Location: 12th Floor

Max Requestable Days: No Limit

Max Capacity: 48

Minimum Notice: No Limit

Minimum Edit/Cancel Time: No Limit

Future Reservation Limitations: No Limit

Time Between Reservations: No Limit

**Reservation Alerts:** 

**Reservation Times:** 9:00 AM - 6:00 PM Weekdays

Available Days: Monday, Tuesday, Wednesday, Thursday, Friday

#### **Attachment Examples**

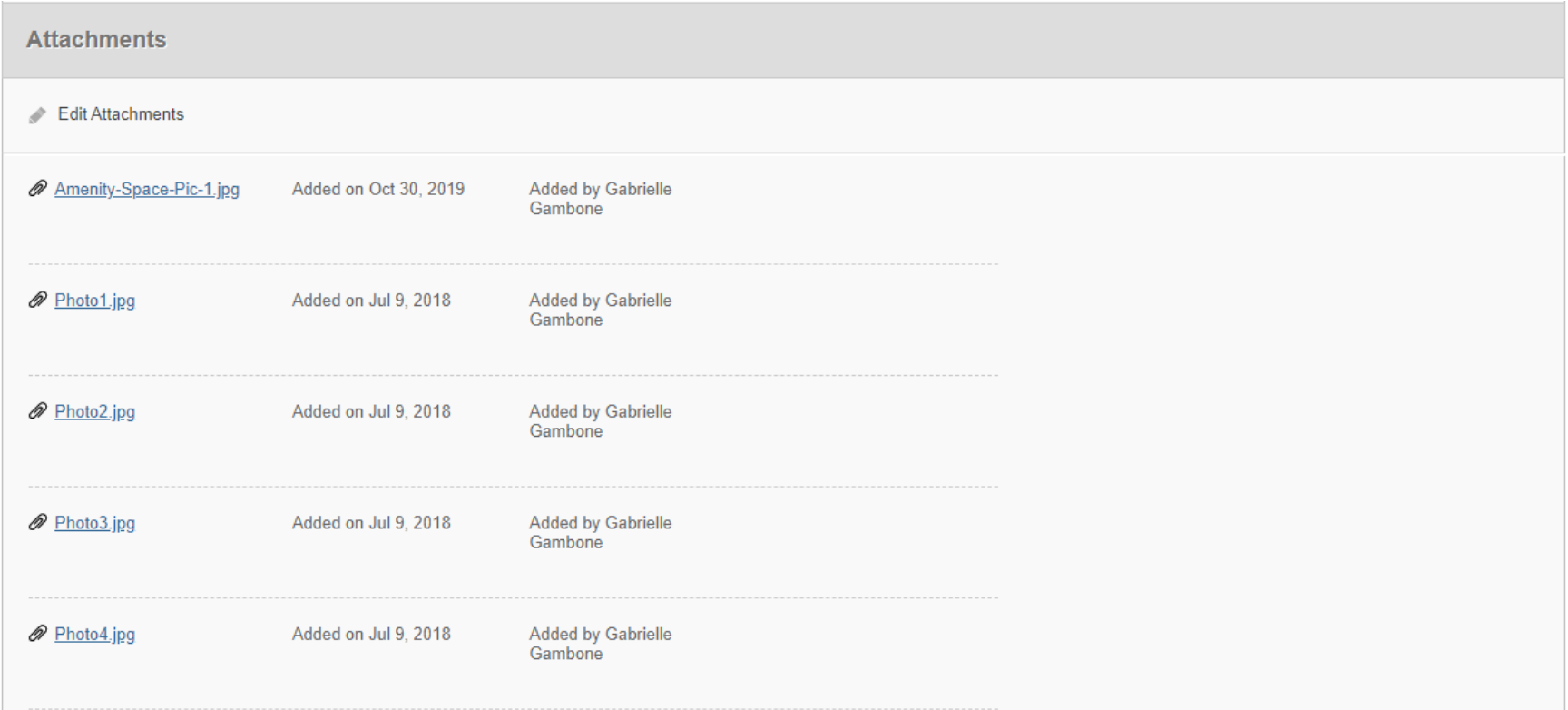

### **I. Add A New Amenity**

This section is to perform the initial set-up of the Reservation Space as an Amenity and provide detail as shown above: On the blue menu bar, select – Add Amenity:

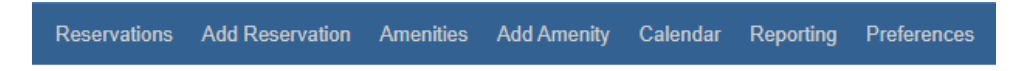

**Amenity Details Set Up (Example of 3535 Market is shown below)**

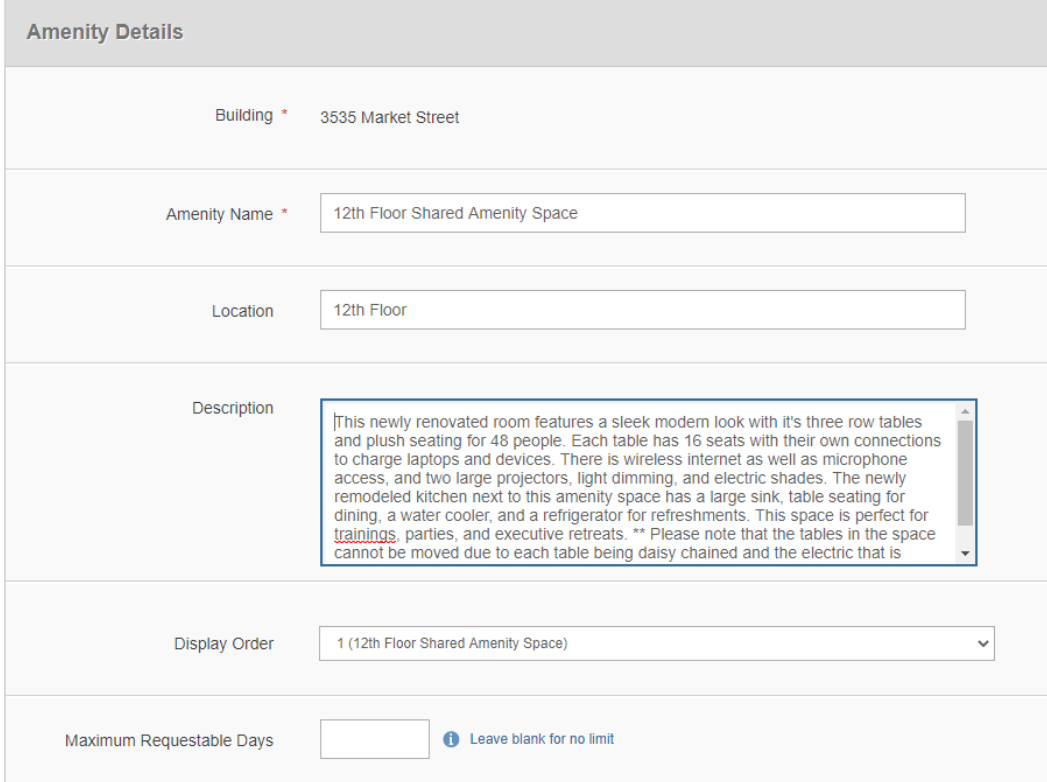

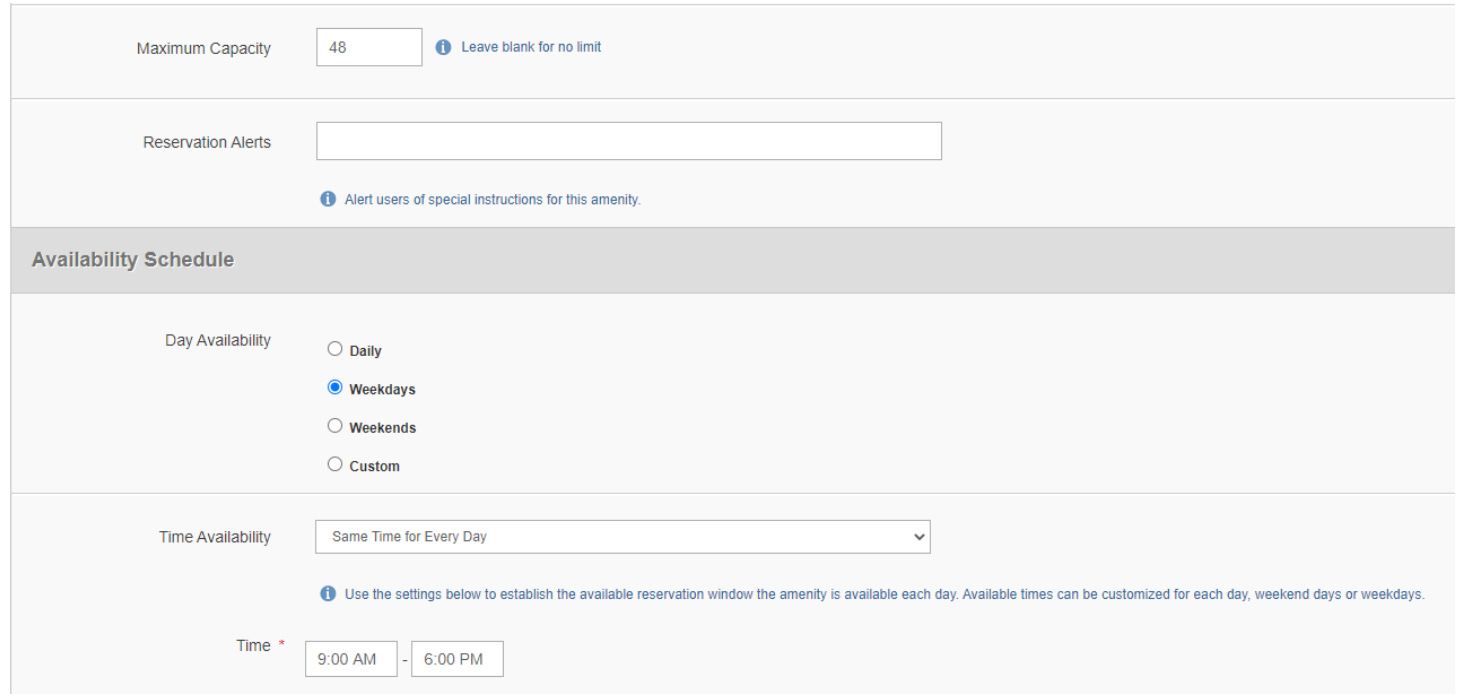

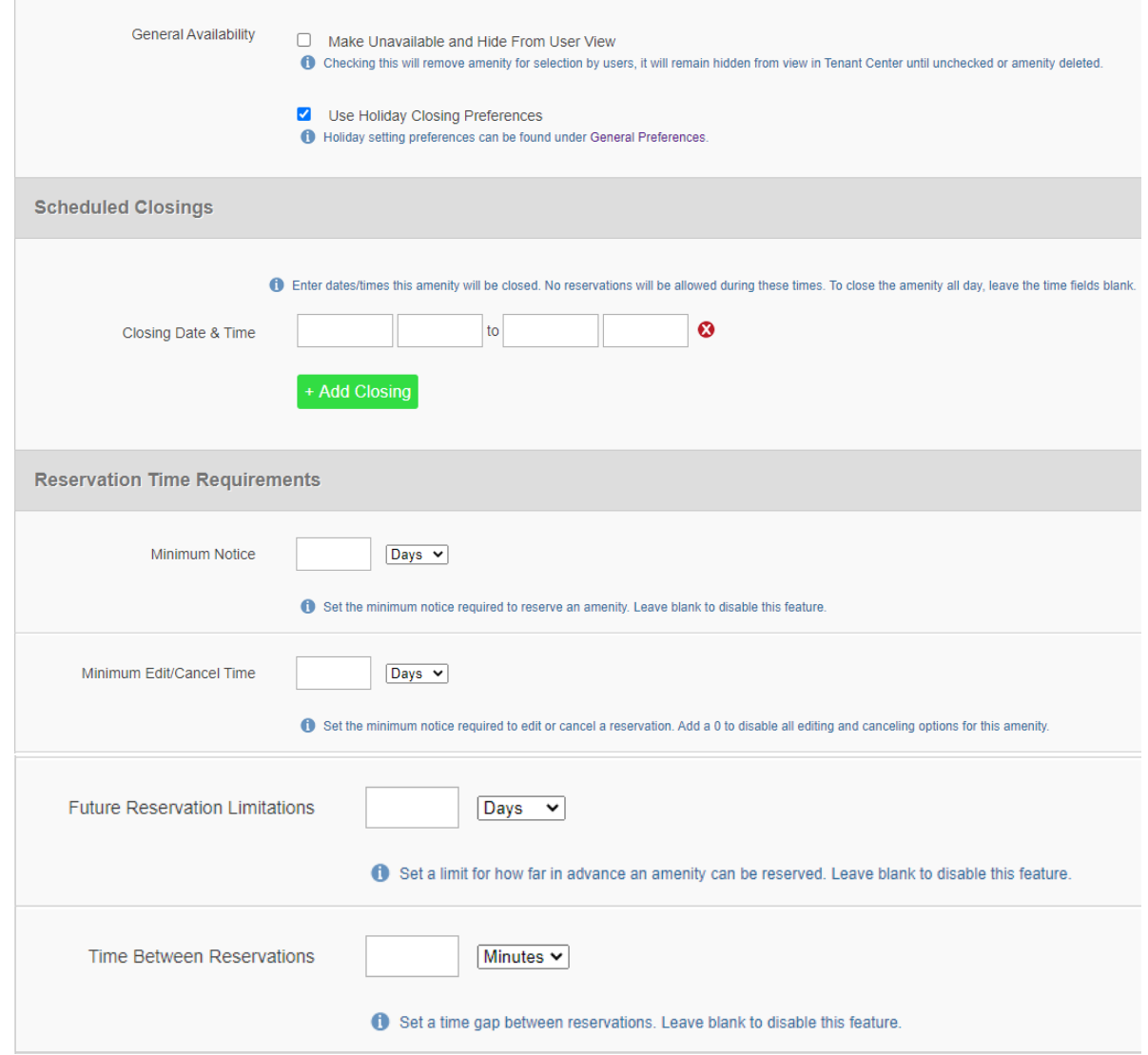

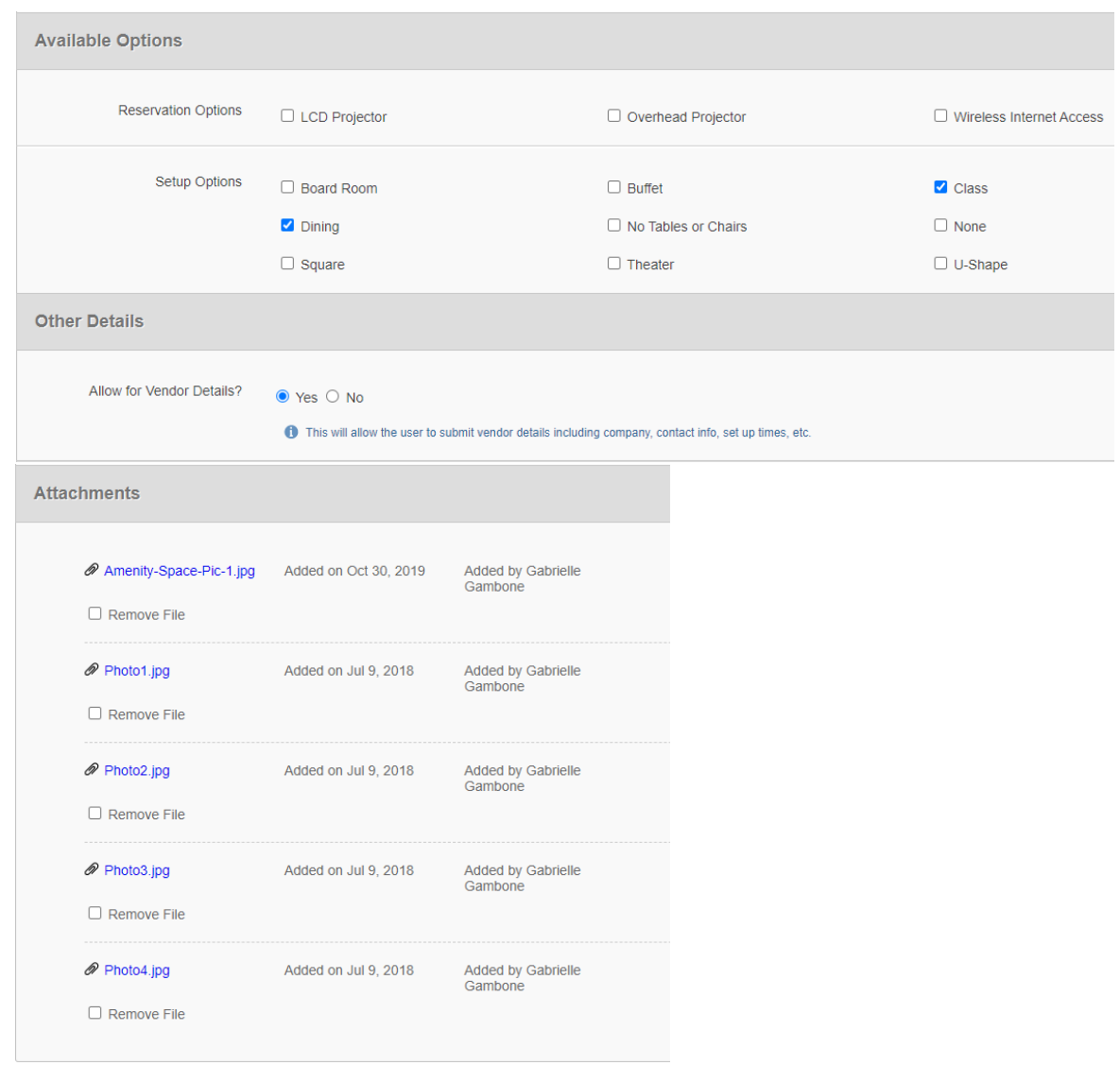

The attachments section of set up will allow you to add photos of the Amenity Space

# **II. General Preferences:**

To set up your Reservation/Calendar preferences - on the blue menu bar, click on Preferences – left-side menu, General Preferences:

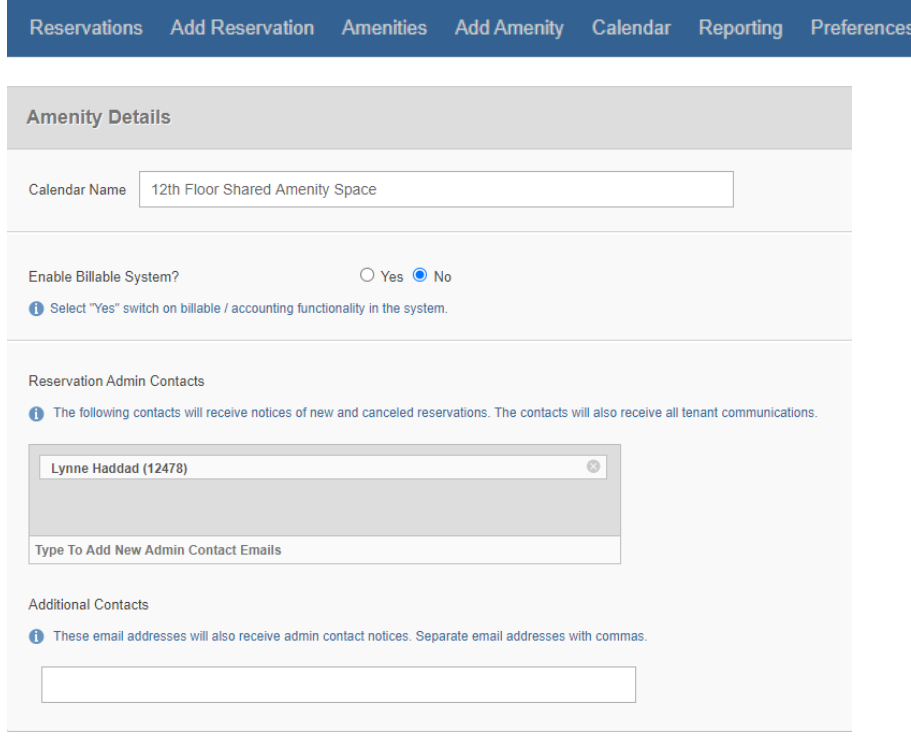

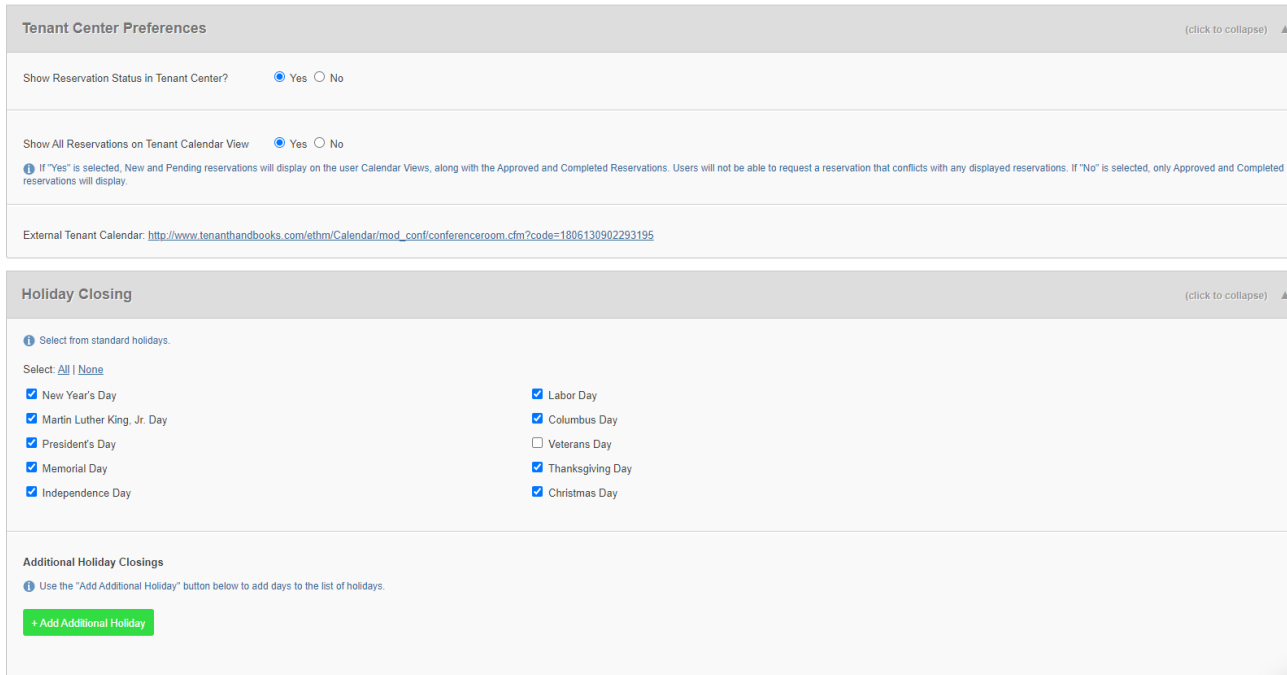

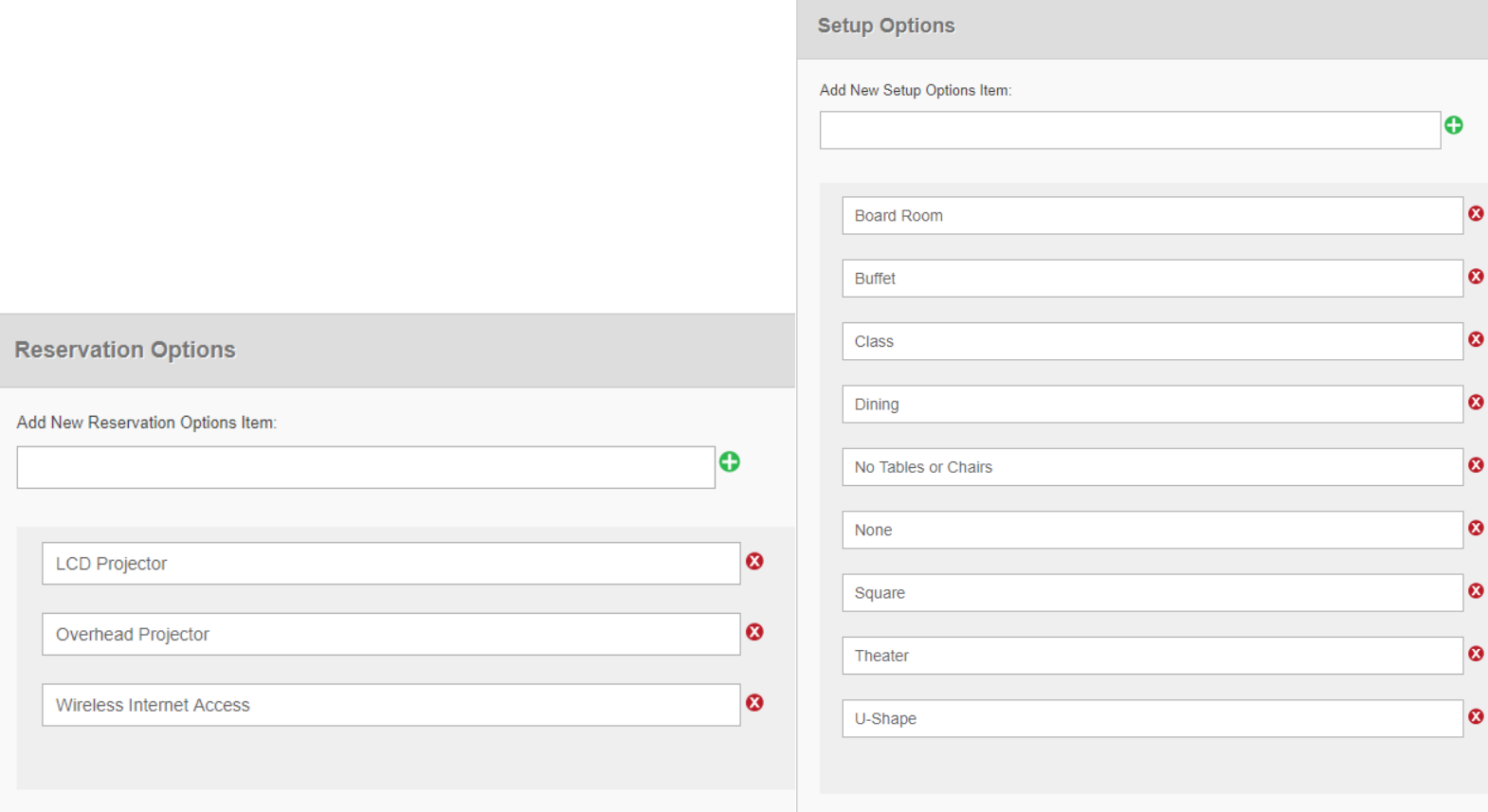

#### **III. Display Preferences**

To set up your display preferences – what will show as available information in your Reservations screen - on the blue menu bar, click on Preferences – left-side menu, Display Preferences:

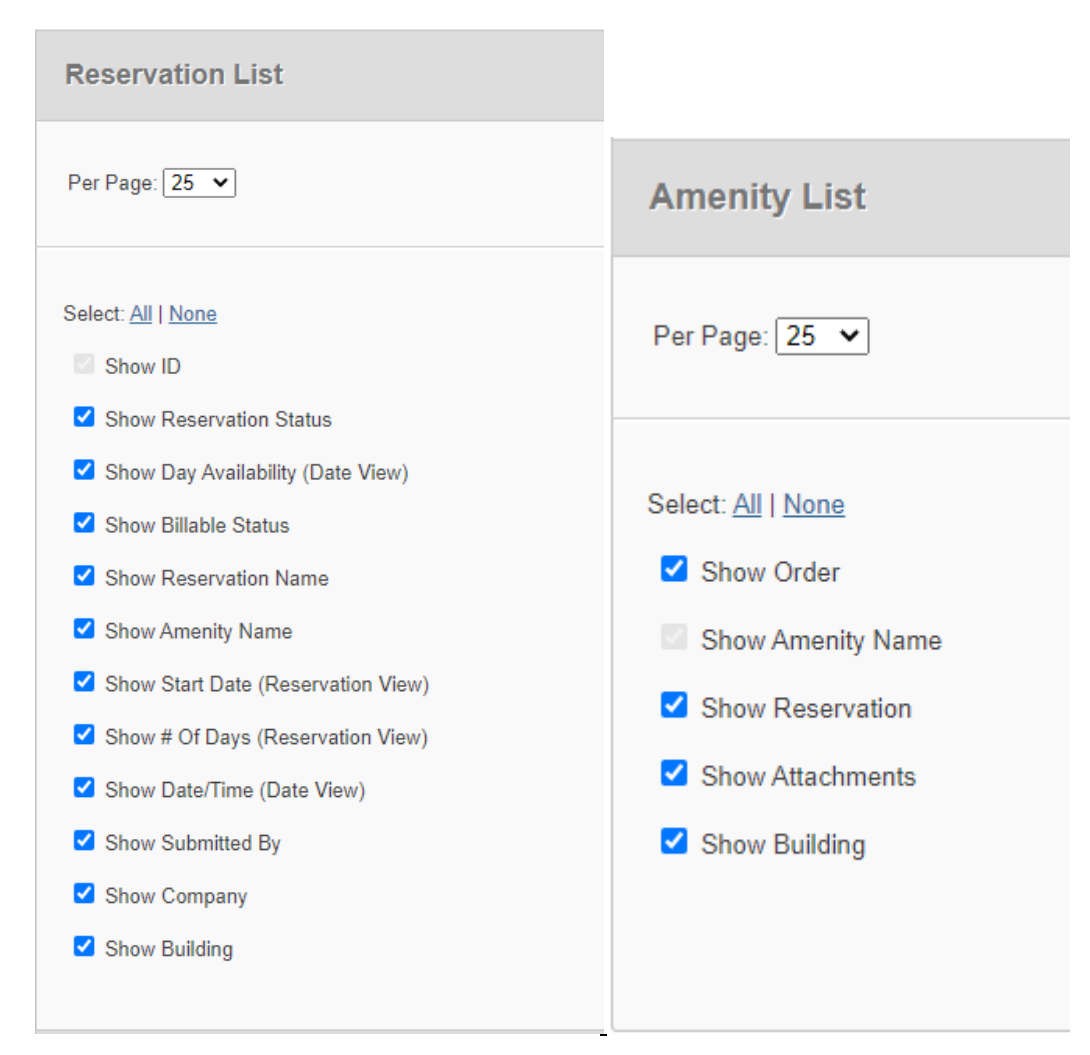

## **IV. Email Notification Preferences**

These options are created under a Custom Building Template and formatted to reply with the custom messages shown below:

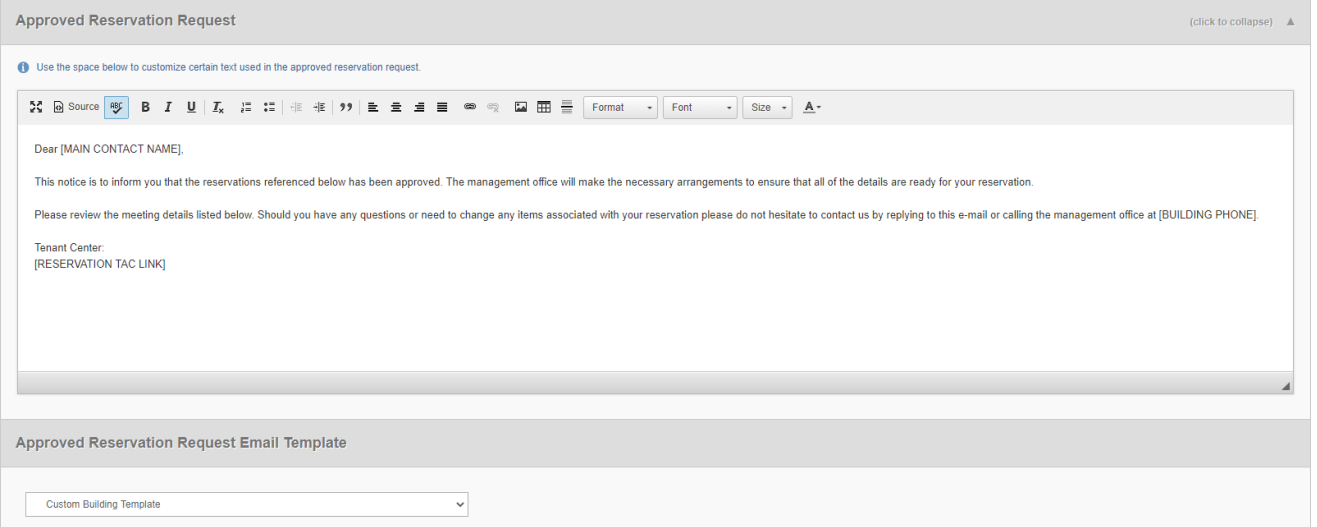

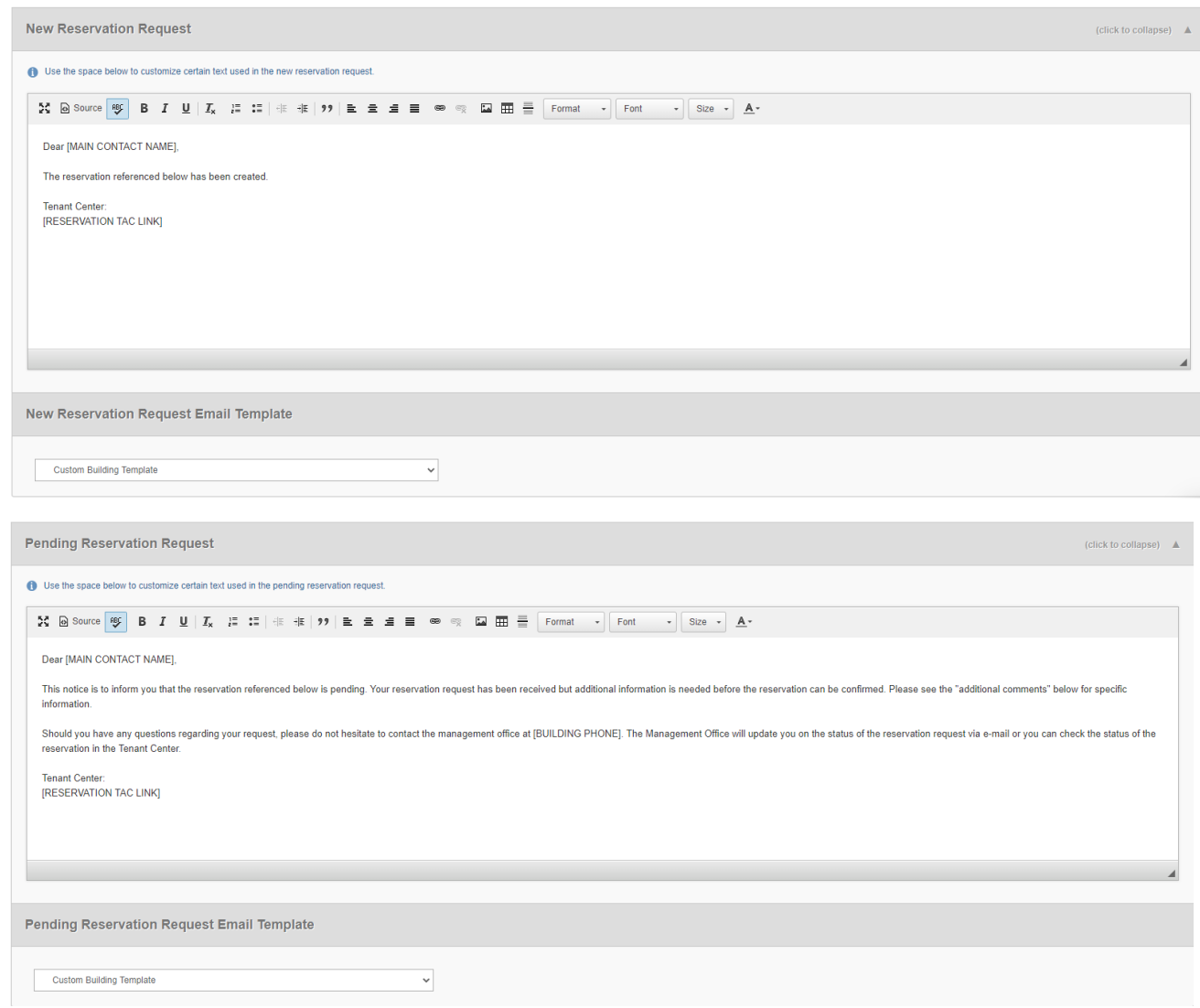

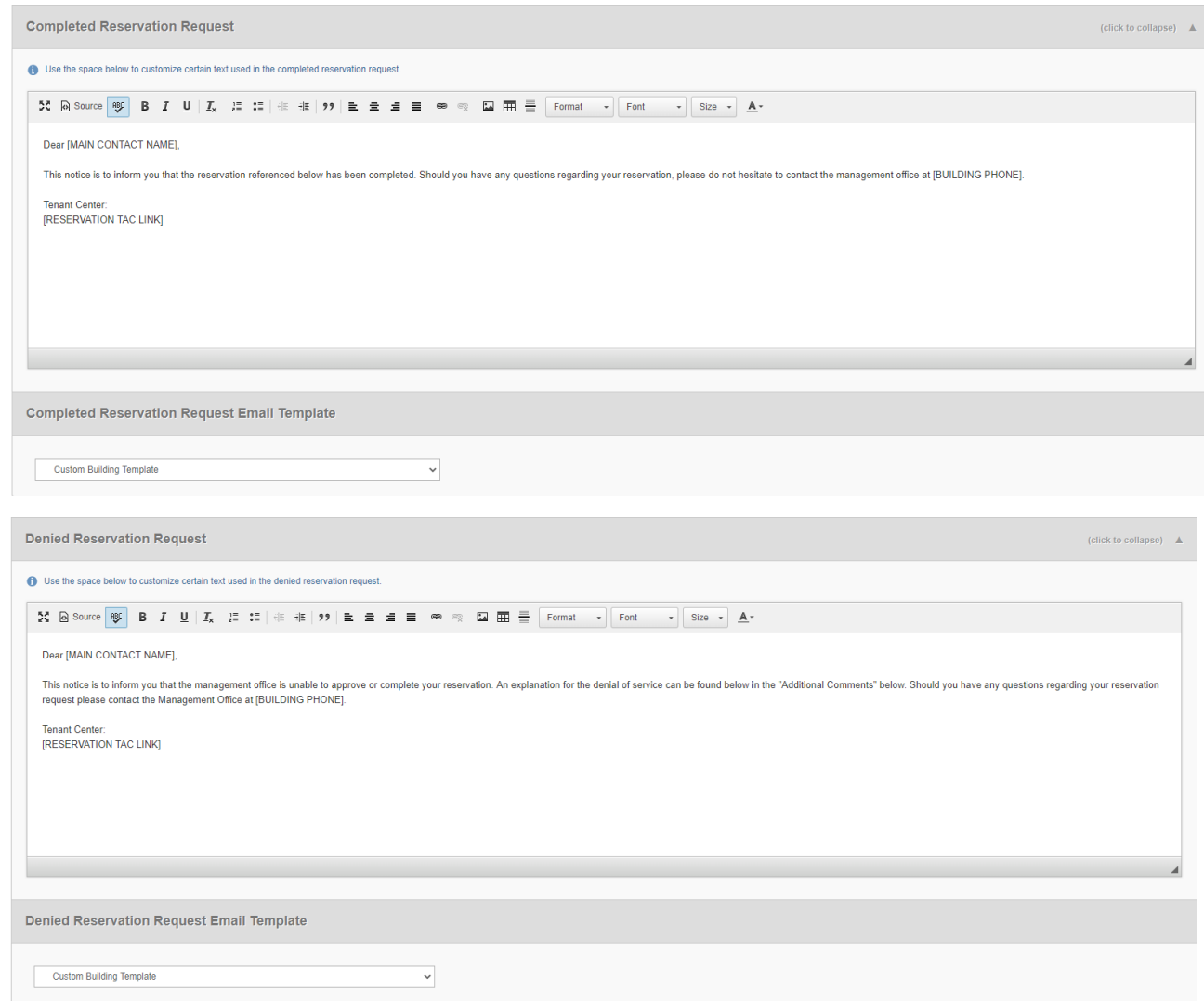

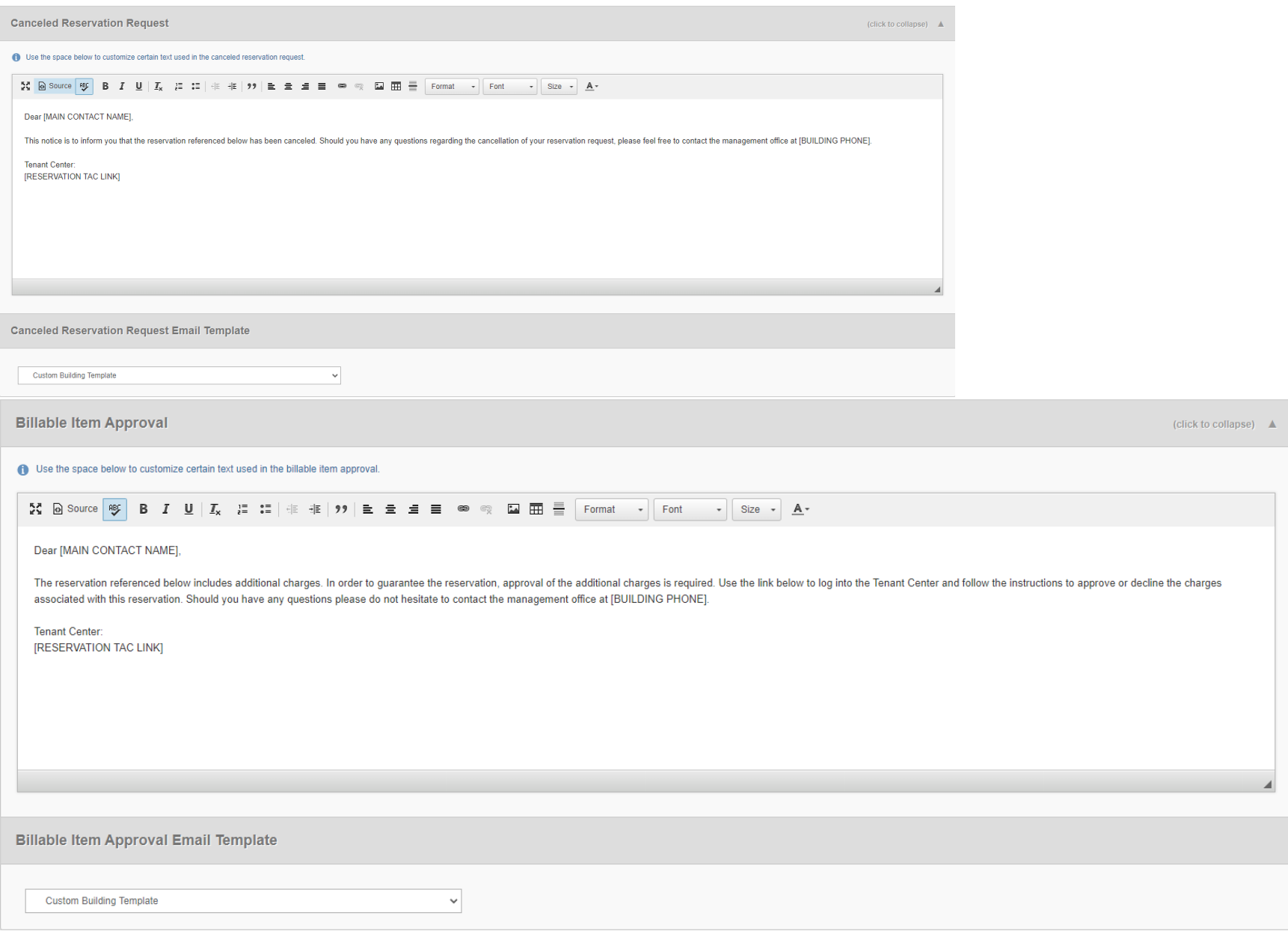